# 2020

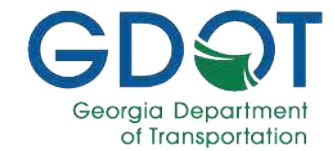

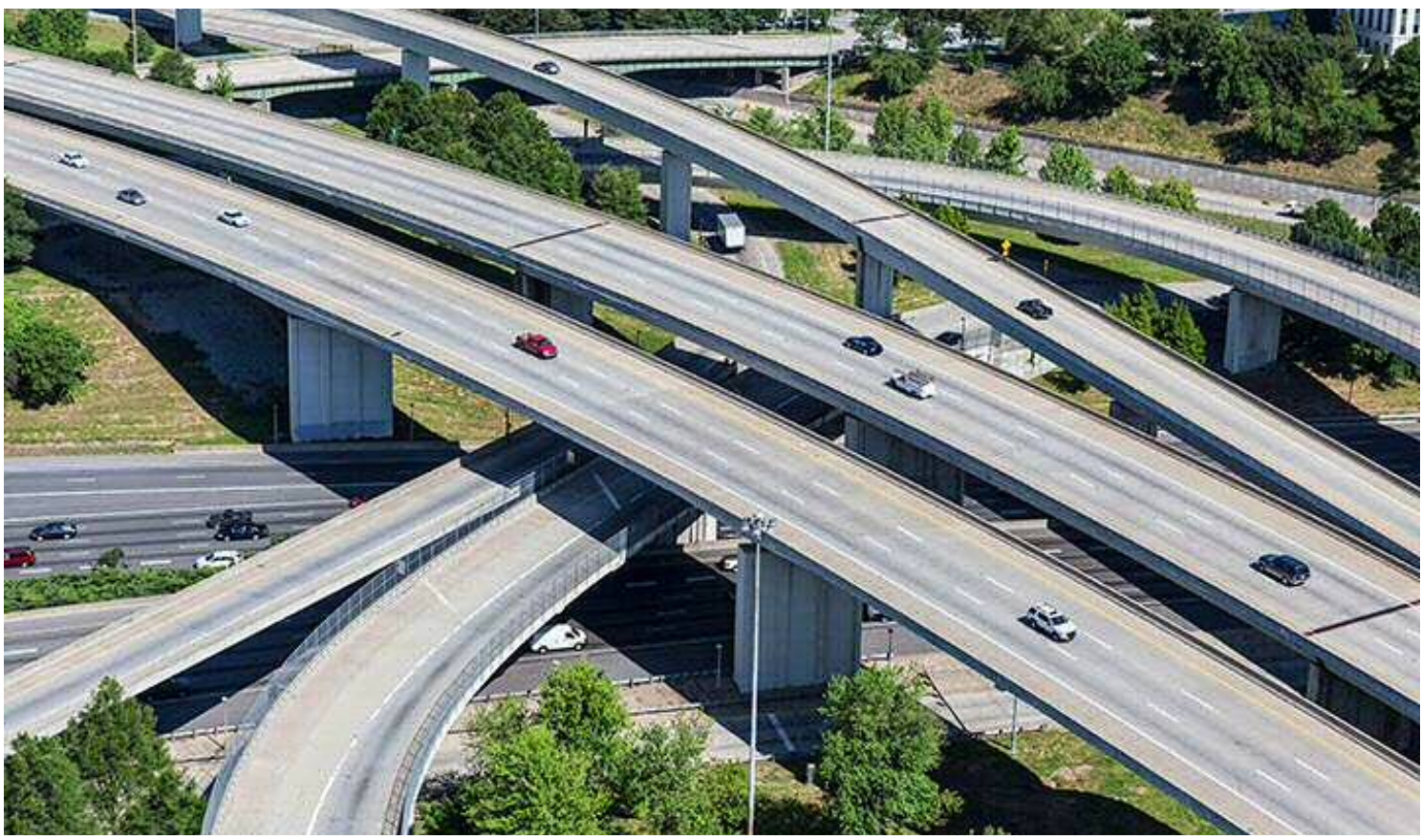

## **State Functional Classification Mapping Tool**

Office of Transportation Data Georgia Department of Transportation 600 West Peachtree Street, NW Atlanta, Georgia 30308

## **Table of Contents**

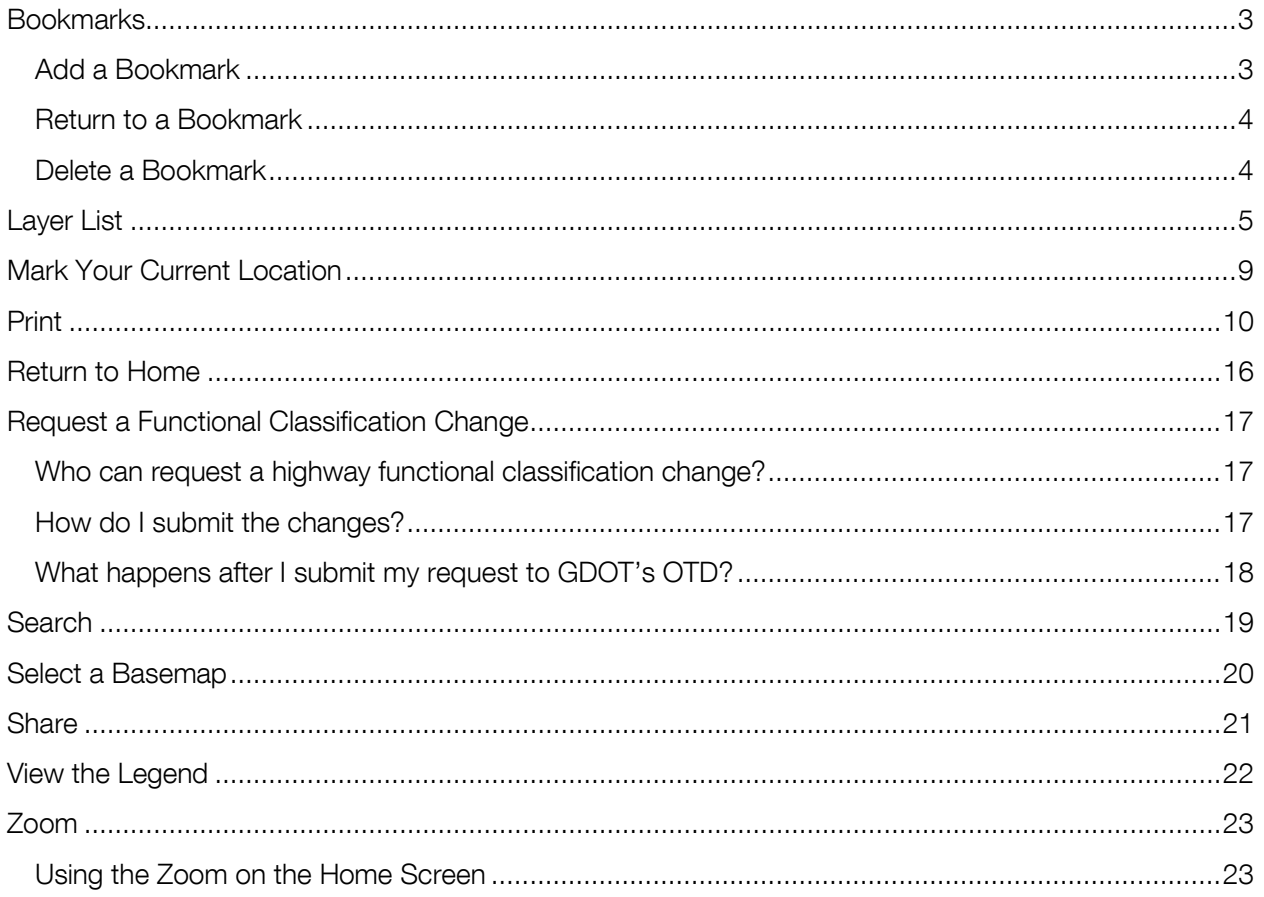

## <span id="page-2-0"></span>**Bookmarks**

### <span id="page-2-1"></span>**Add a Bookmark**

- 1. Zoom to the location you want to reference.
- 2. Click on the **Bookmark** button in the panel located in the upper right of the screen.

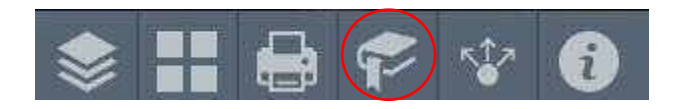

- 3. Click on Add.
- 4. Enter a name for the bookmark. Hit Enter.

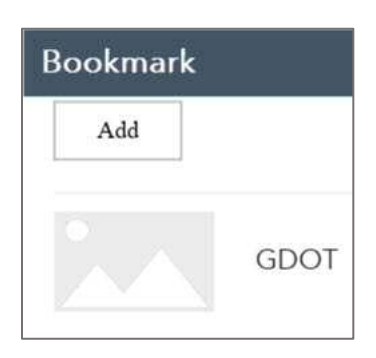

- 5. Change the thumbnail for the bookmark by clicking on the two arrows  $\begin{bmatrix} 1 & 1 \\ -1 & 1 \end{bmatrix}$ , edit the bookmark by clicking on the pencil  $\Box$  or delete the bookmark by clicking on  $\Box$
- 6. Click the X in the upper right-hand corner to Exit.

### <span id="page-3-0"></span>**Return to a Bookmark**

- 1. To return to your bookmarked location, click on the **Bookmark** button.
- 2. Locate your saved bookmark.
- 3. Click on the name of your bookmarked location.

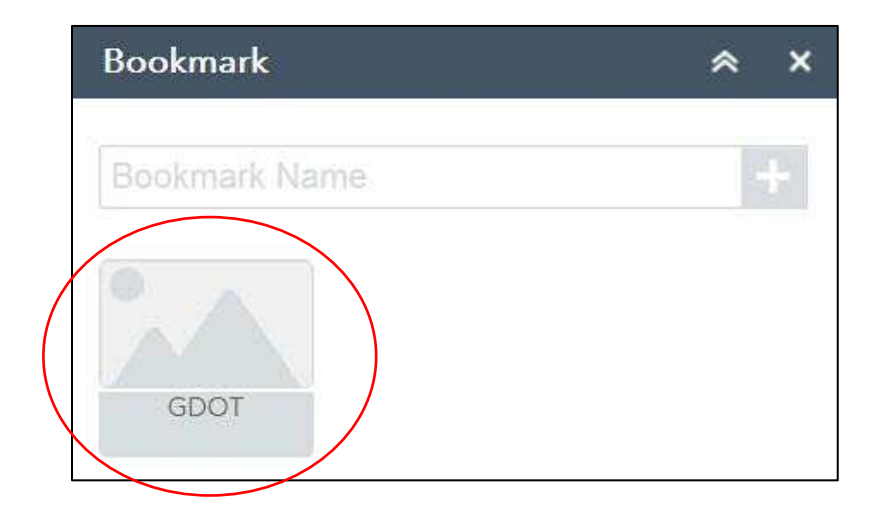

### <span id="page-3-1"></span>**Delete a Bookmark**

- 1. To delete your bookmarked location, click on the **Bookmark** button.
- 2. Locate your saved bookmark.
- 3. Click on the X located on the right-hand side of the bookmark thumbnail  $\begin{array}{c} \rightarrow \rightarrow \rightarrow \times \end{array}$

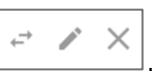

## <span id="page-4-0"></span>**Layer List**

1. Select the Layer List button on the panel located in upper right-hand side of the screen.

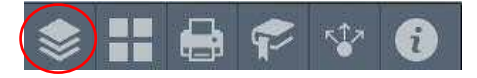

2. A window will open showing the layers. See Table 1 on pages 7-8 for descriptions of the layers.

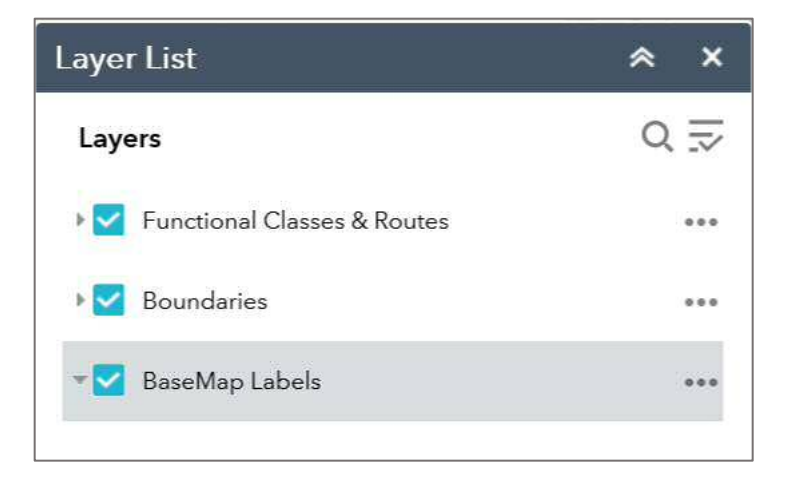

3. Layers can be turned off or on by clicking in the box next to the layer.

Note: The default setting will display the Functional Classes & Routes and the Boundaries as checked.

4. To expand the Layers and view the sub-layers, click on the arrow next to the layer.

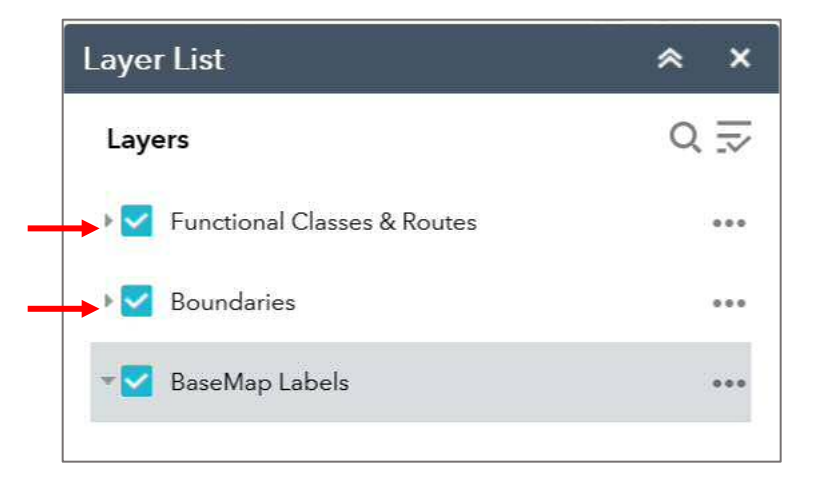

Note: The BaseMap Labels layer does not have sub-layers.

5. Click on the layers button  $\boxed{3}$  located on the upper right-hand side of the window to do the following:

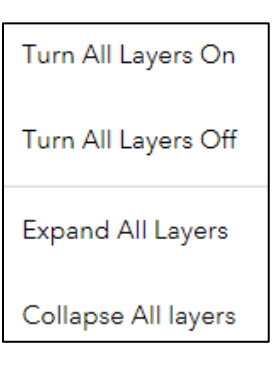

- 6. Click on the three dots  $\begin{bmatrix} 1 & 1 \\ 1 & 2 \end{bmatrix}$  located next to each layer for a description.
- 7. Click on the X located in the upper right-hand corner to exit the window.

#### Table 1 Descriptions of Layers

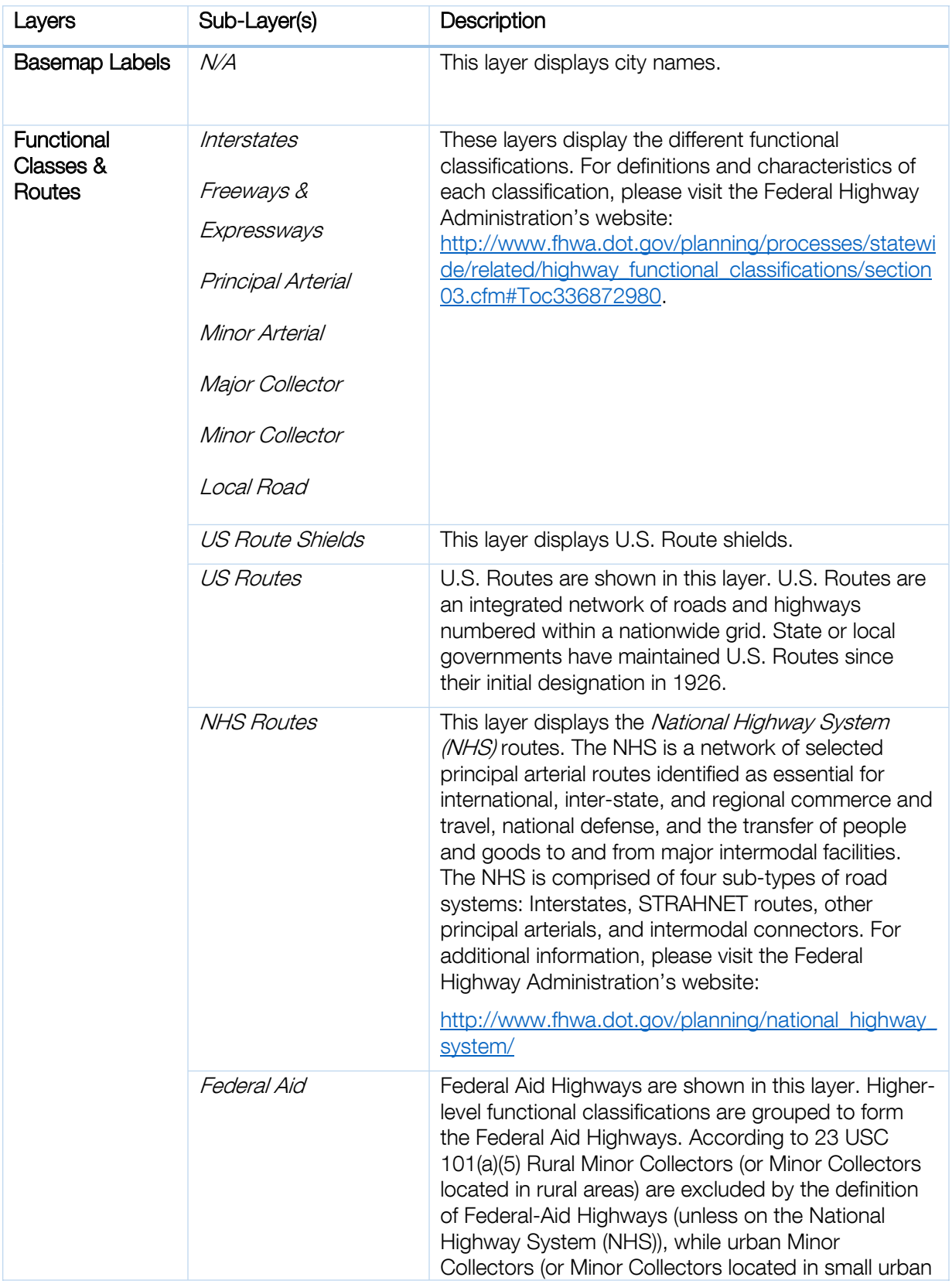

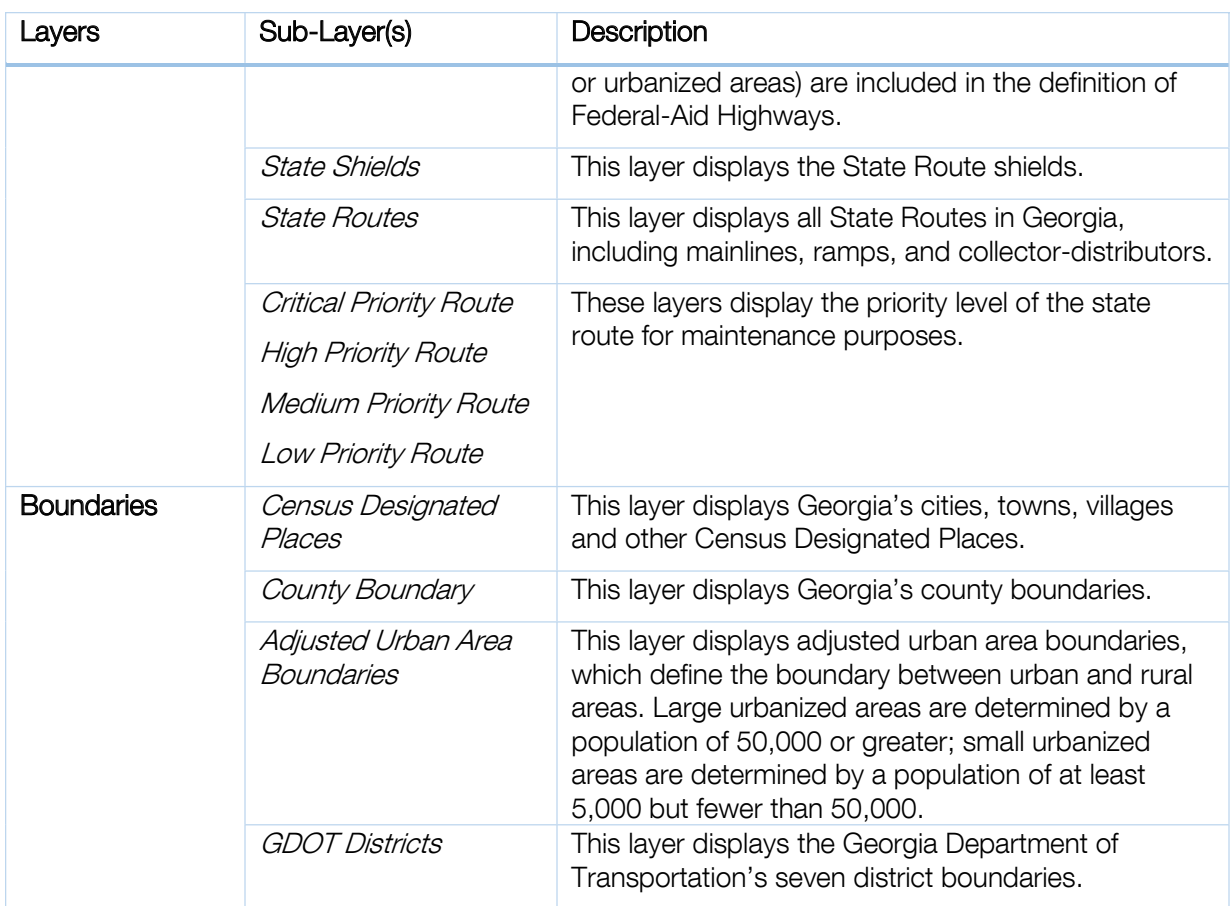

## <span id="page-8-0"></span>**Mark Your Current Location**

- 1. To mark your current physical location on the map, click on the locator button  $\Box$  on the lefthand side of the screen.
- 2. A blue circle will be added to the map showing your current physical location. The blue circle will remain on the screen as you zoom or pan across the state.

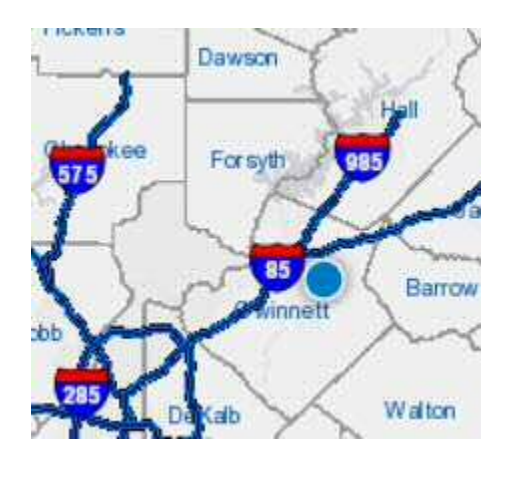

3. To remove the blue circle, click on the **locator** button again.

## <span id="page-9-0"></span>**Print**

1. Click on the Print button located on the upper right-hand panel.

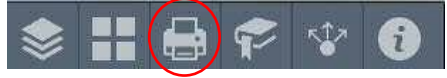

2. Click on Layout drop-down arrow to select the below layout options.

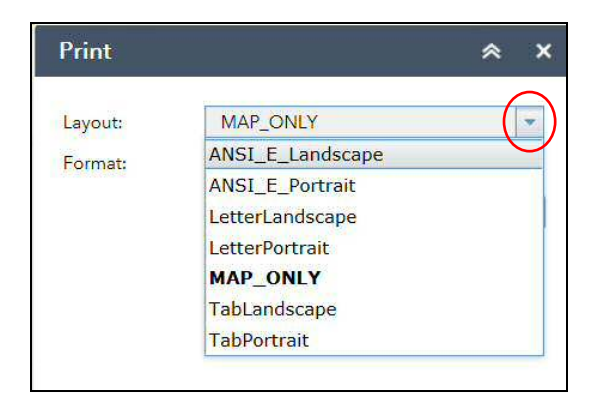

The print layout sizes are as follows:

- ANSI\_E\_Landscape =  $34"$  high  $\times$   $44"$  wide
- ANSI\_E\_Portrait =  $44"$  high x 34" wide
- LetterLandscape =  $8\frac{1}{2}$ " high x 11" wide
- LetterPortrait = 11" high  $\times$  8 ½" wide
- MAP\_ONLY =  $8\frac{1}{2}$ " high x 11" wide
- TabLandscape =  $11"$  high  $\times$  17" wide
- TabPortrait =  $17"$  high  $\times$  11" wide

Notes: LetterLandscape is the recommended option for general use.

The MAP\_ONLY option does not include the title, border, legend, disclaimer, scale and north arrow. All other print layouts will include the aforementioned.

3. Click on the Format drop-down arrow to select the file format.

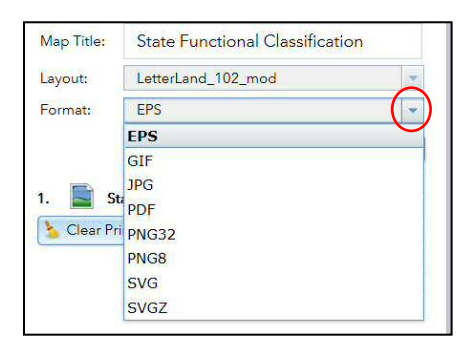

The different file formats and a brief description of each are listed below:

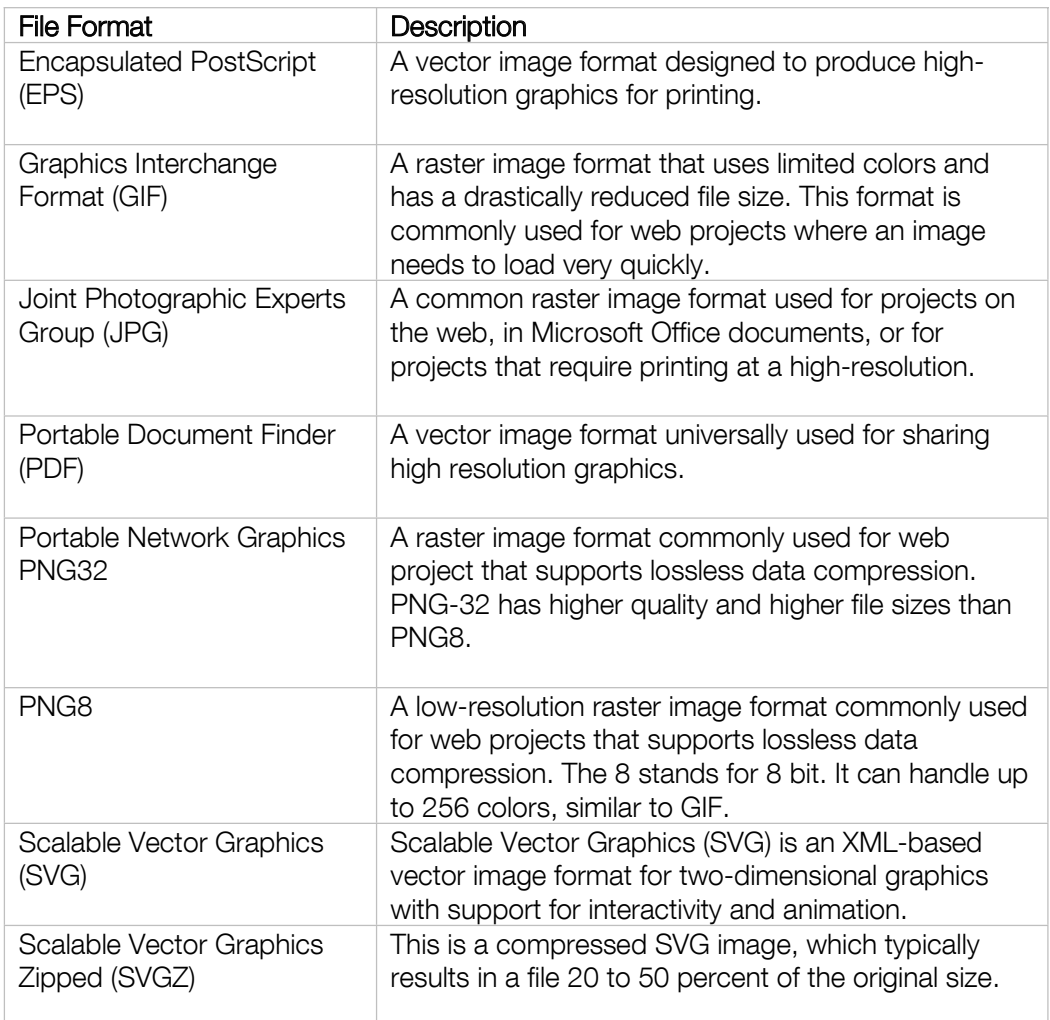

Note: Portable Document Format (PDF) format is the recommended option for general use.

4. Click on the Advanced button for additional print options, if desired.

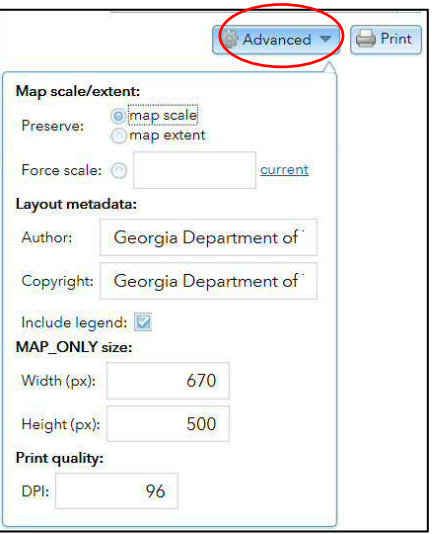

5. After selecting the Layout and the Format, click the Print button.

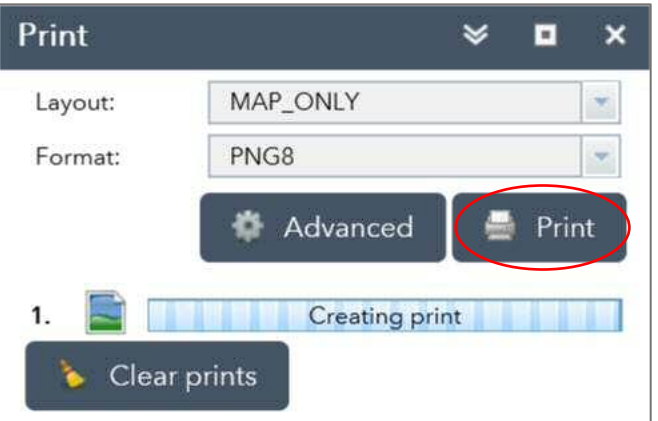

6. A file will be created using the format you selected. Click on the file name to preview the image.

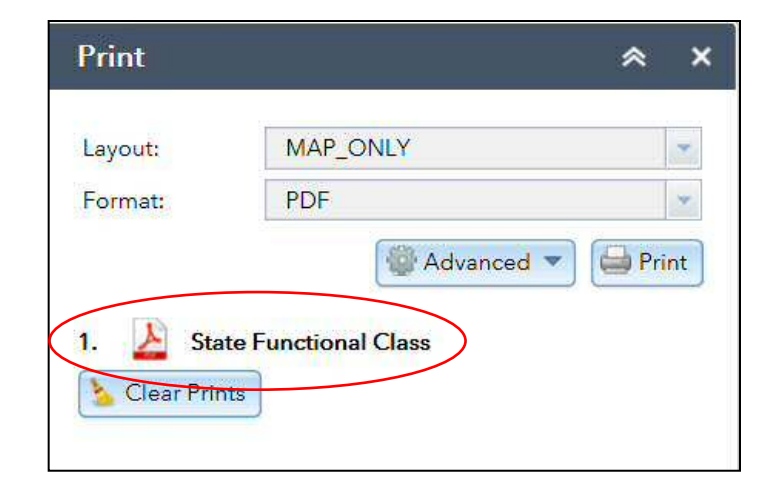

7. For PDFs only, hover the mouse near the bottom of the image and a gray panel will pop-up.

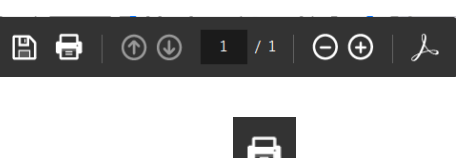

a. Select Print

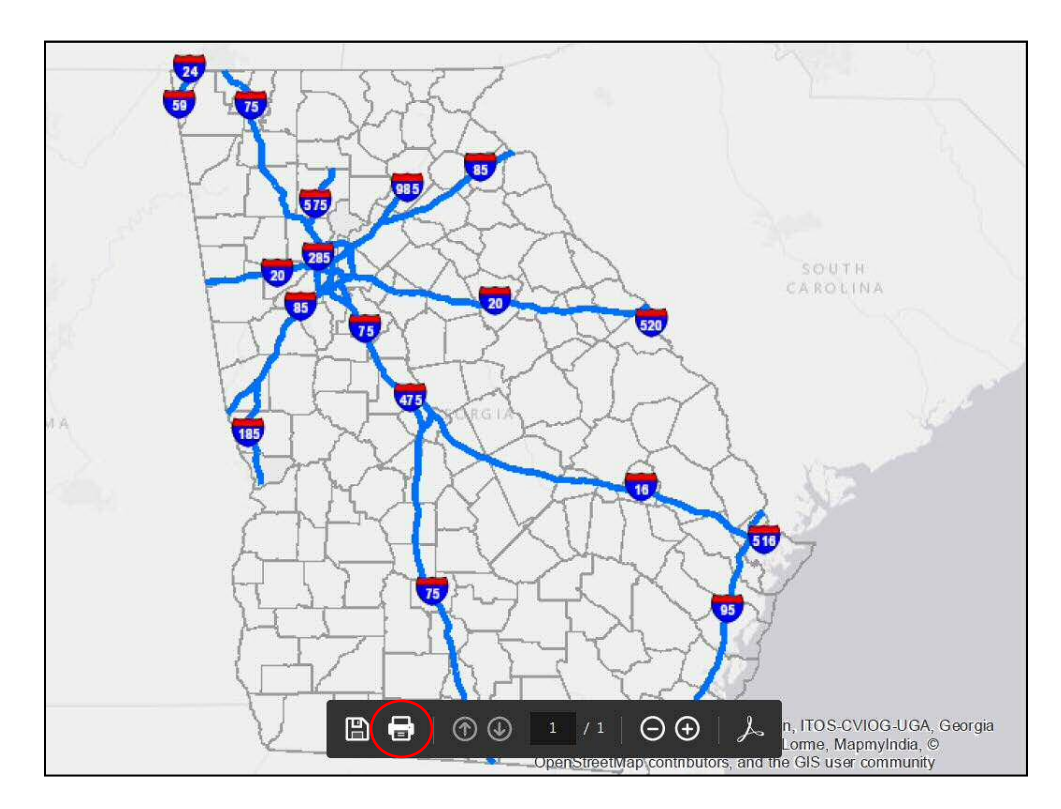

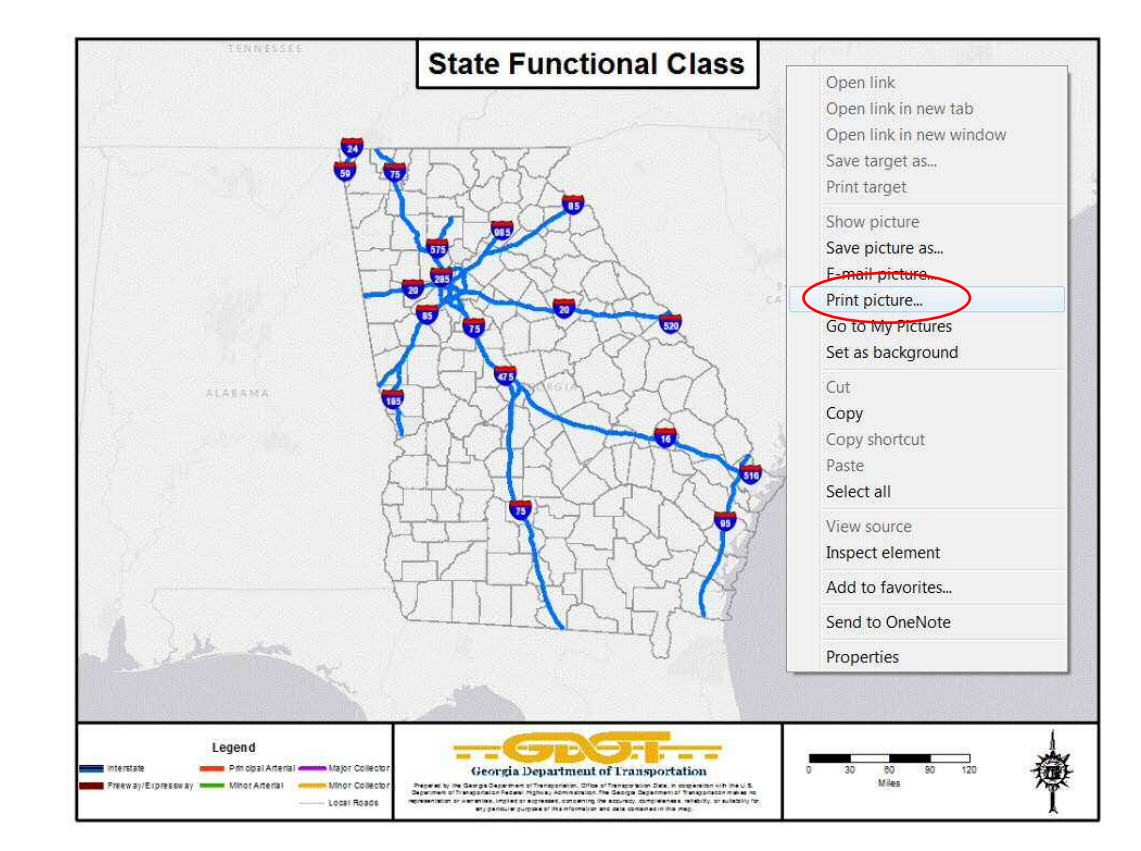

8. For all other formats, right click on the map and select Print picture...

9. Select your printer from the drop down list.

Note: Select Fit under Page Sizing & Handling to size the image to the paper, if necessary.

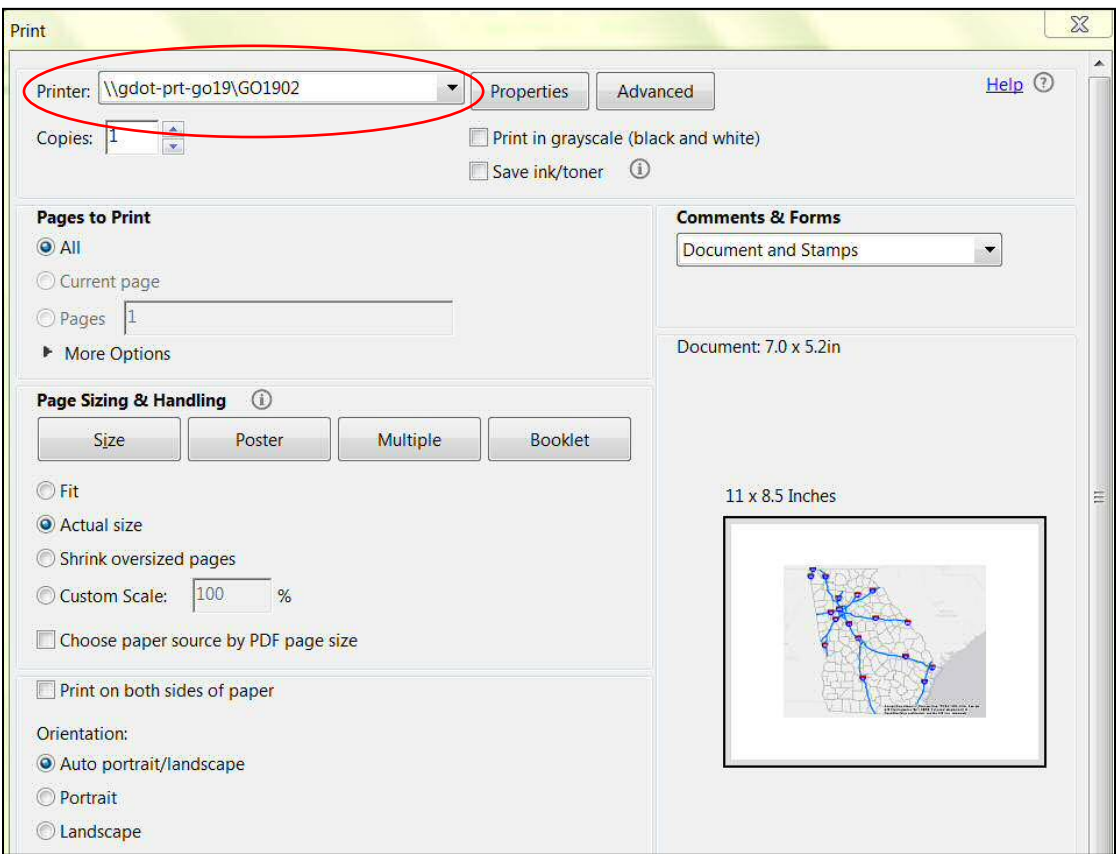

10. Click Print located in the lower right-hand corner.

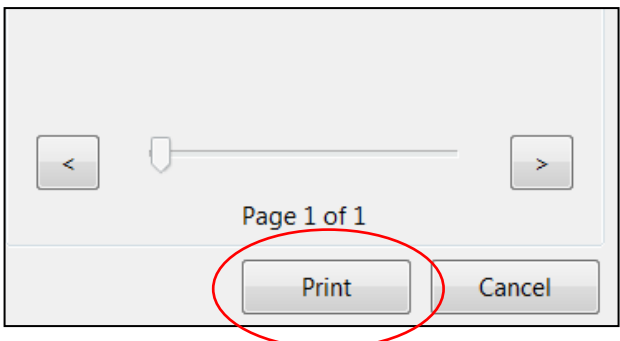

11. To return to the main Functional Classification application, close the open tab by clicking on the X.

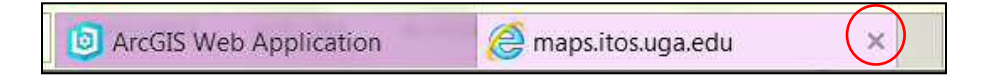

### <span id="page-15-0"></span>**Return to Home**

- 1. Click on the Home button **located on the left-hand of the screen.**
- 2. The view will zoom to the entire extent of Georgia.
	- a. Your selected BaseMap will not change.
	- b. Your selected Layers will not change.

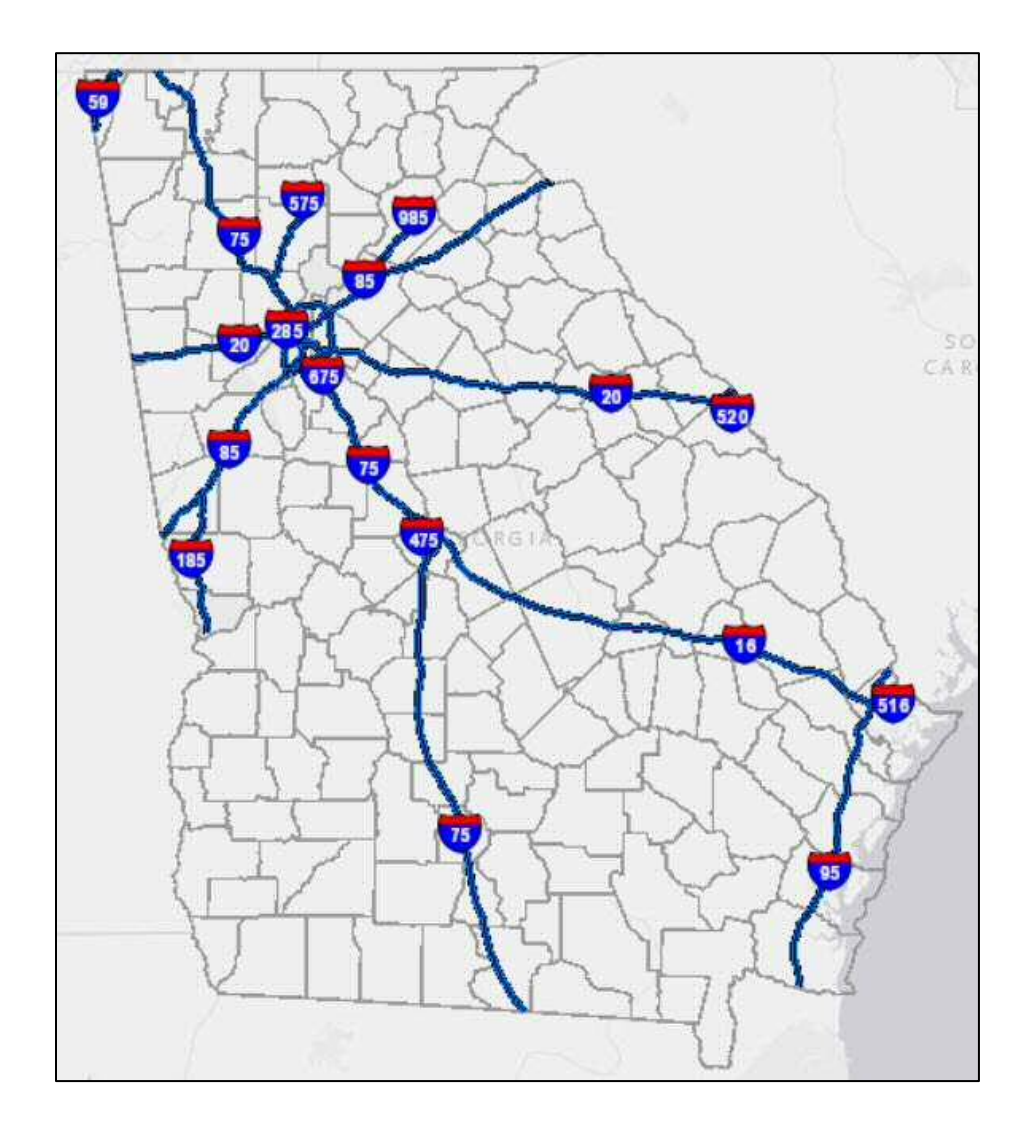

## <span id="page-16-0"></span>**Request a Functional Classification Change**

### <span id="page-16-1"></span>**Who can request a highway functional classification change?**

Representatives from Metropolitan Planning Organizations (MPOs) or representatives from local governments can request a highway functional classification change.

- If a local government IS NOT PART of a MPO, local government representatives can submit a request for GDOT to evaluate.
- If a local government IS PART of a MPO, the MPO must make the request.

### <span id="page-16-2"></span>**How do I submit the changes?**

- 1. Local governments or MPOs can download the **Functional Classification Change Request** [Form.](http://www.dot.ga.gov/DriveSmart/Data/Documents/FC_App/FC_App_ChangeRequestForm.zip)
- 2. Complete the Functional Classification Change Request Form.
	- a. Additional information on highway functional classification can be found online: [http://www.fhwa.dot.gov/planning/processes/statewide/related/](http://www.fhwa.dot.gov/planning/processes/statewide/related/highway_functional_classifications/)  highway functional classifications/.
	- b. Requesting a functional classification change is NOT a substitution for submitting a Local Road Acceptance (LRA) form. If this is a new road, the local government needs to submit a LRA form: [http://www.dot.ga.gov/PS/Local#tab-2.](http://www.dot.ga.gov/PS/Local#tab-2)
- 3. Return the completed Functional Classification Change Request Form to GDOT's Office of Transportation Data via email (OTDCustomerService@dot.ga.gov).
	- a. If there are three or less change requests, the local government or MPO can simply return this completed worksheet to GDOT's Office of Transportation Data via email.

b. If there are more than three change requests, in addition to submitting this Excel spreadsheet form, a representative from the local government or MPO must present the changes as a collection with appropriate reasoning/criteria, maps, and other supporting information to the Office of Transportation Data located in Atlanta, Georgia. Please contact the Office of Transportation Data at (404)-347-0691 to arrange a meeting. Our office is located at the following address:

#### Office of Transportation Data

 19th Floor Georgia Department of Transportation 600 West Peachtree Street, N.W. Atlanta, GA 30308

#### <span id="page-17-0"></span>**What happens after I submit my request to GDOT's OTD?**

- 1. You will receive an email to confirm receipt of your request.
- 2. OTD will review each request based upon the information provided.
- 3. If OTD agrees with a request, the request will be sent to the FHWA for approval.
	- a. The Federal Highway Administration's (FHWA's) Division Offices approves functional classification changes at the local level.
	- b. If the change requires a modification of the National Highway System, the FHWA's Headquarters in Washington, D.C. must also approve the change.
- 4. OTD will notify the local governing authority of the following:
	- a. OTD agrees with their request
	- b. OTD recommends an alternative
	- c. OTD cannot recommend the request
- 5. OTD will update our records with the new functional classification if approved.

### <span id="page-18-0"></span>**Search**

1. Click in the Search box on the Find Locations text.

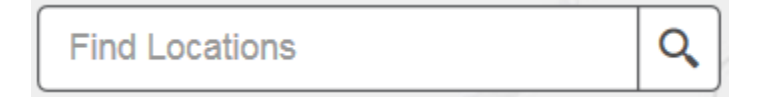

- 2. Enter any of the following:
	- a. Address
	- b. City Name
	- c. County Name (Example: Fulton County) Note: The word county must be added after the county name.
	- d. Major Tourist Destinations (Example: Zoo Atlanta)
	- e. Intersection (Example: Cedars Road and Old Fountain Road)
- 3. Hit **Enter** or click on the magnifying glass icon.  $\boxed{Q}$  The map will zoom to your location.

## <span id="page-19-0"></span>**Select a Basemap**

1. Click on the Basemap Gallery button located on the upper right-hand panel.

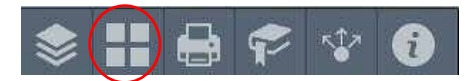

2. Click on one of the icons in the Basemap Gallery.

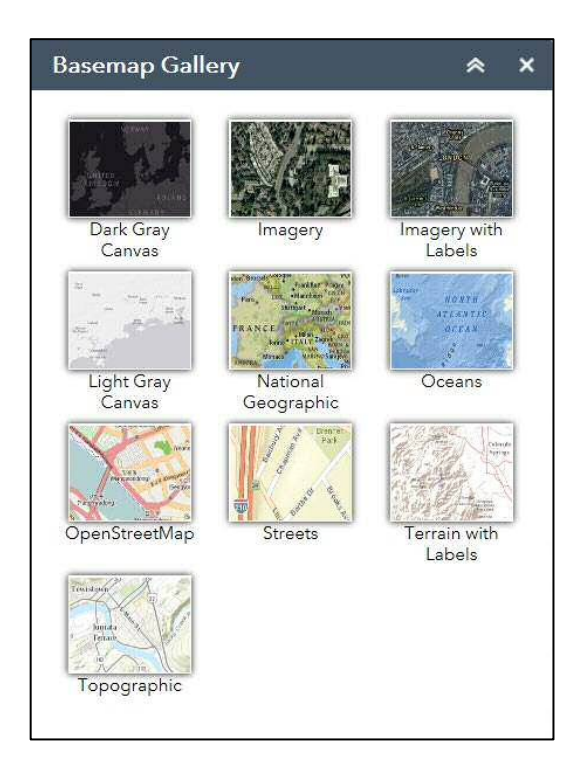

- 3. The background of the main map will automatically change to the selected Basemap.
- 4. Exit the Basemap Gallery window by clicking the X in the upper right-hand corner.

### <span id="page-20-0"></span>**Share**

- 1. Click on the Share button located on the upper right-hand panel.
- 2. To share the link, click on the email button , Facebook button , Twitter button Google button

Note: You will be required to login to your Facebook, Twitter, and Google accounts before the link can be shared.

- 3. To embed the app in a website, copy the information in the lower text box to your website.
- 4. For further options, click on the Link Options or Embed Options.

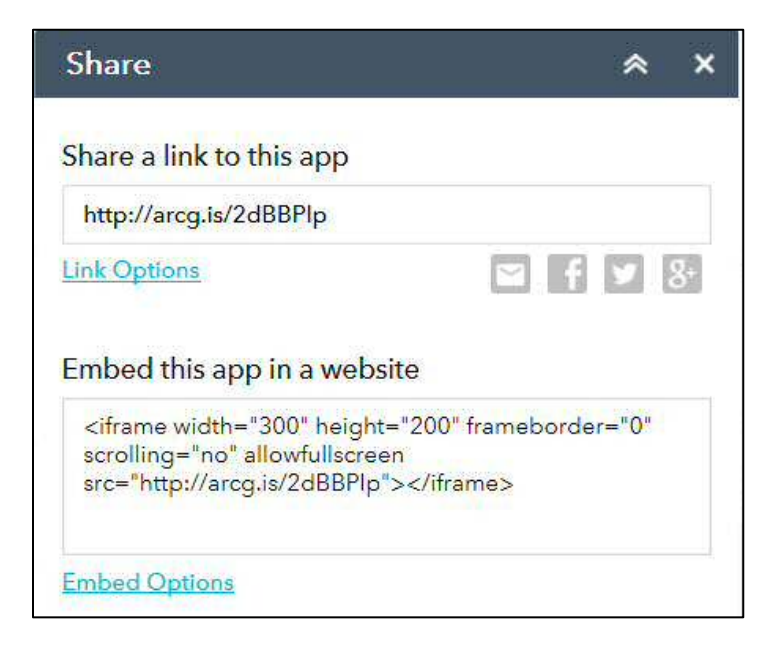

5. To exit, click on the X in the upper right-hand corner.

## <span id="page-21-0"></span>**View the Legend**

- 1. Click on the Legend button  $\Box$  located on the upper left-hand of the screen.
	- a. The Legend will change as different layers (excluding US Route Shields, State Shields and Basemap Labels) are selected in the Layer List.
	- b. If the functional classification layers are selected (i.e. the default setting) in the Layer List and you are zoomed in to the county level, the Legend will show the different functional classifications.

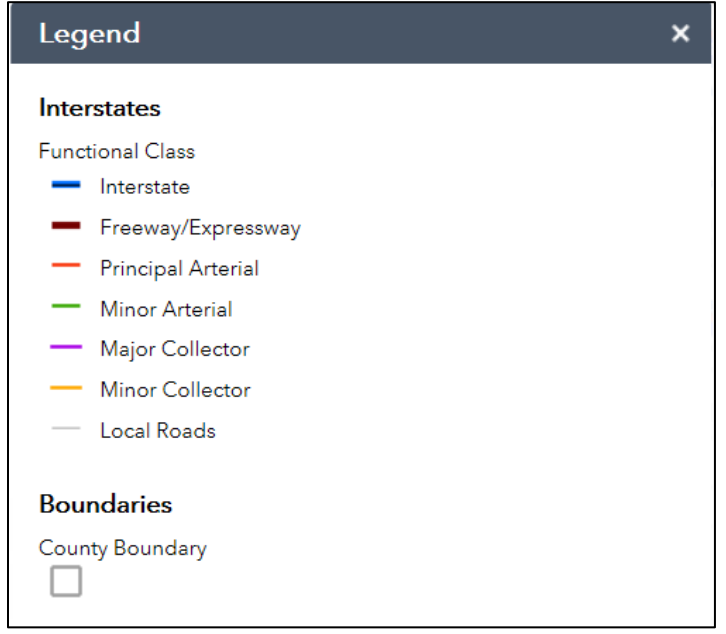

2. Click the X to exit the window.

## <span id="page-22-0"></span>**Zoom**

### <span id="page-22-1"></span>**Using the Zoom on the Home Screen**

- 1. From the home screen, users can zoom in or out by using the zoom buttons **let** located on the lower left-hand side of the home screen. The plus sign button **zooms** in. The minus sign  $b$ utton  $\Box$  zooms out.
- 2. Users can pan to a specific location by clicking on the screen and dragging the mouse in any direction.
- 3. The **home** button will return a user to the statewide view.